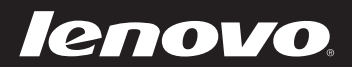

# IdeaPad S205 ユーザーガイド v1.0

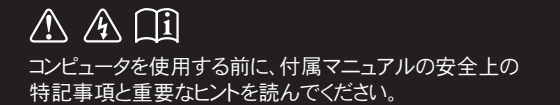

 $de$ apao $\overline{d}$ 

- 注記 --

- 製品を使用する前に、Lenovo 安全性及び一般情報ガイドをまず読んでください。
- 本ガイドでは、ユーザーが Windows®7 を使用していると想定して書かれて いる説明があります。 他の Windows オペレーティングシステムを使用している 場合、操作が多少異なることがあります。他のオペレーティングシステムを使用 している場合、適用されない操作もあります。
- 本ガイドに記載されている機能は大部分のモデルに共通しています。 ご使用の コンピュータで利用できない機能もあれば、本ガイドに記載されていない機能が ご使用のコンピュータに搭載されていることもあります。
- 本マニュアルに示す図は、実際の製品とは異なることがあります。実際の製品を 参照してください。

初版(2010年12月) © 著作権 Lenovo 2010。

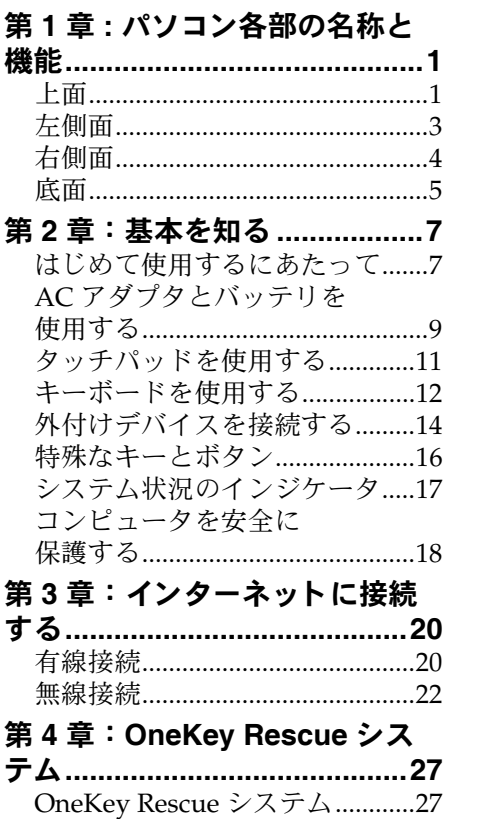

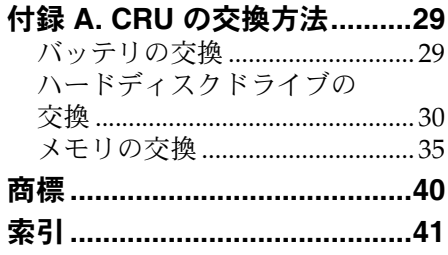

# <span id="page-4-0"></span>第 **1** 章 **:** パソ コ ン各部の名称と機能

<span id="page-4-1"></span>上面 ———————————————————————

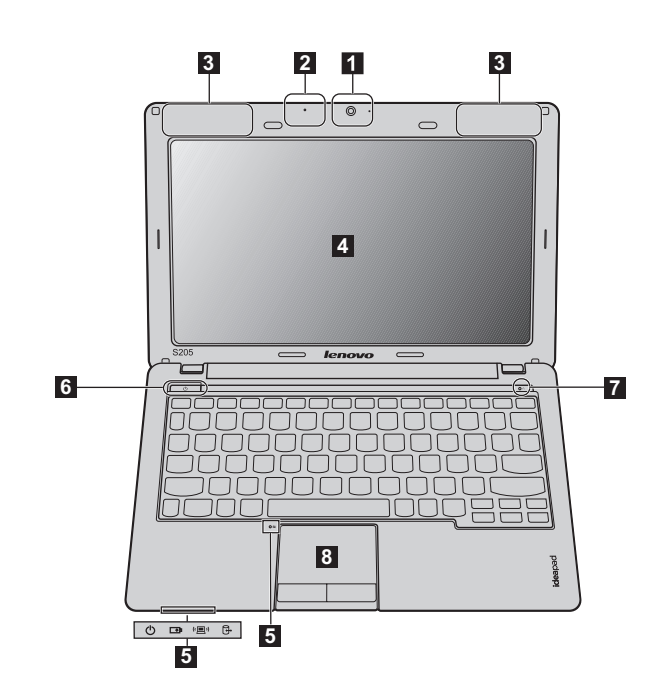

注記 **:** 本マニュアルに示す図は、 実際の製品とは異なることがあります。 実際の製品を参照し てください。

#### 注意 : -

- <span id="page-4-3"></span>**•** ディスプレイパネルを 130° 以上に開かないでください。 ディスプレイパネルを閉じる時 は、 ディスプレイパネルとキーボードの間にペンやその他の物を置き忘れないように気 を付けてください。 そうしないと、 ディスプレイパネルが損傷することがあります。
- ビデオ通信にカメラを使用します。 ■ 一体型カメラ
- <span id="page-4-2"></span>内蔵マイク (ノイズ低減機能付き)は、 ビデオ会議、ナ レーション、 または簡単な音声録音に使用できます。 2 内蔵マイク
- 3 無線モジュールア 内蔵アンテナで最適の無線通信の受信をします。 ンテナ **(** 一部のモ デルのみ **)**

#### 第 **1** 章 **:** パソ コ ン各部の名称と機能

- コンピュータディ LED バックライト付きの液晶ディスプレイは明るく見や スプレイ すいディスプレイです。
- 5 システム状況のイ 詳細は、17 ページの「システム状況のインジケータ」を ンジケータ [参照してください。](#page-20-1)
- このボタンを押してコンピュータの電源を入れます。 6 雷源ボタン
- 7 OneKey Rescue コンピュータの電源が入っていない場合は、このボタン システムボタン を押して OneKey Rescue システムを開きます (OneKey Rescue システムがあらかじめインストールされている場 合)。

注記 **:** 詳細は、 27 ページの 「OneKey Rescue [システム」 を参照してください。](#page-30-2)

8 タッチパッドは従来のマウスと同様に機能します。

注記 **:** 詳細は、 11 [ページの 「タッチパッドを使用する」 を参照してください。](#page-14-1)

<span id="page-6-0"></span>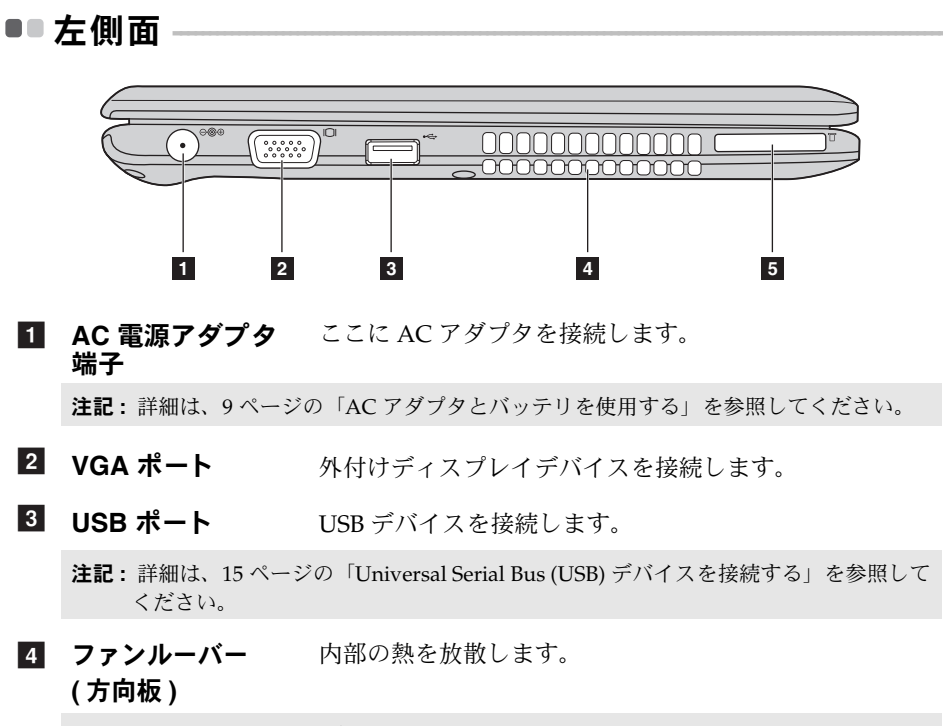

<span id="page-6-1"></span>注記 **:** ファンルーバーはいずれもブロックされないようにしてください。 そうしないと、 コンピュータが過熱する恐れがあります。

メモリカードス ロット ここにメモリカード (非付属品) を差し込みます。 e

注記 **:** 詳細は、 14 [ページの 「メモリカードを使用する \(非付属品\)」 を参照してください](#page-17-1)。

<span id="page-7-1"></span><span id="page-7-0"></span>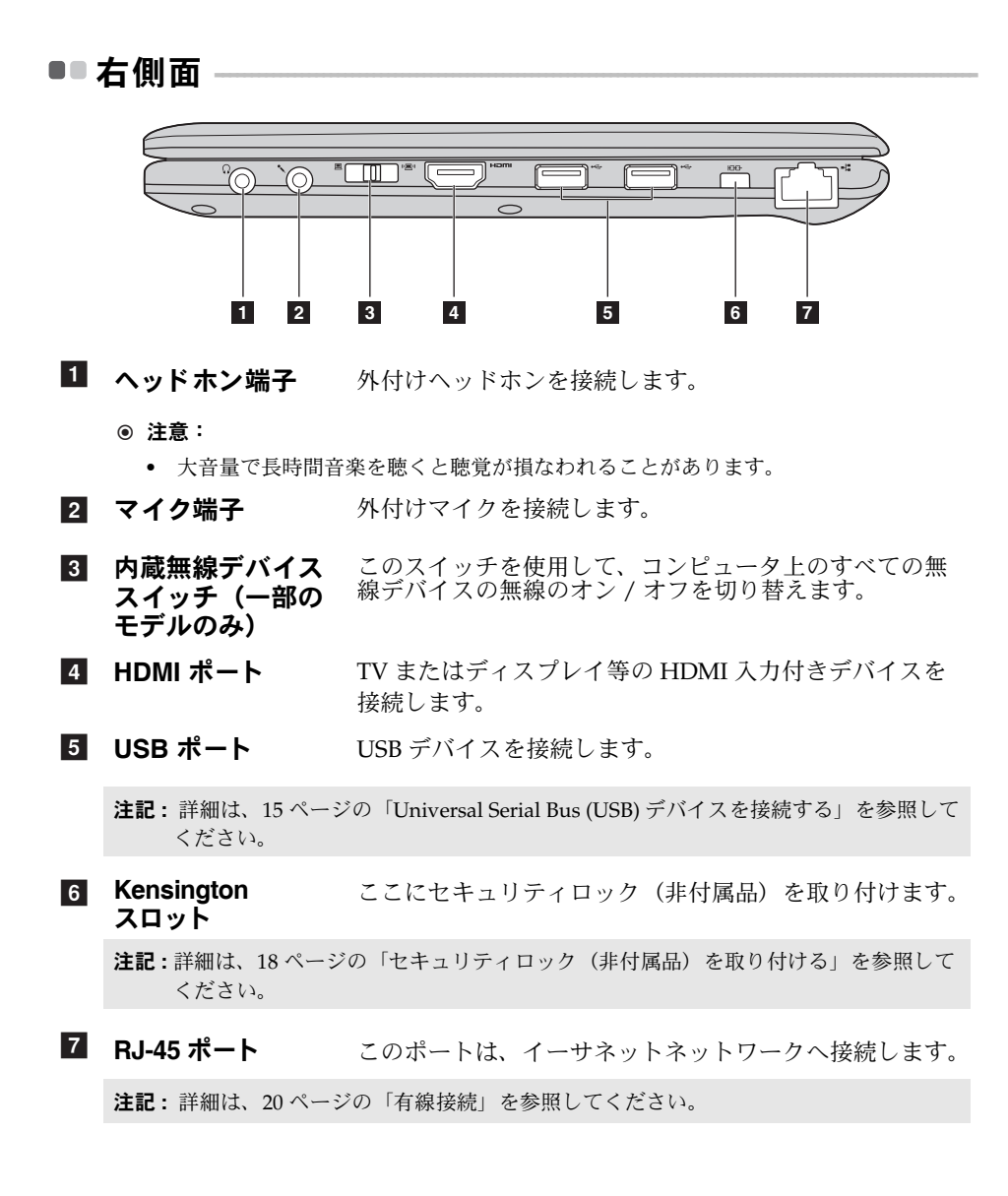

第1章:パソコン各部の名称と機能

<span id="page-8-0"></span>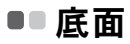

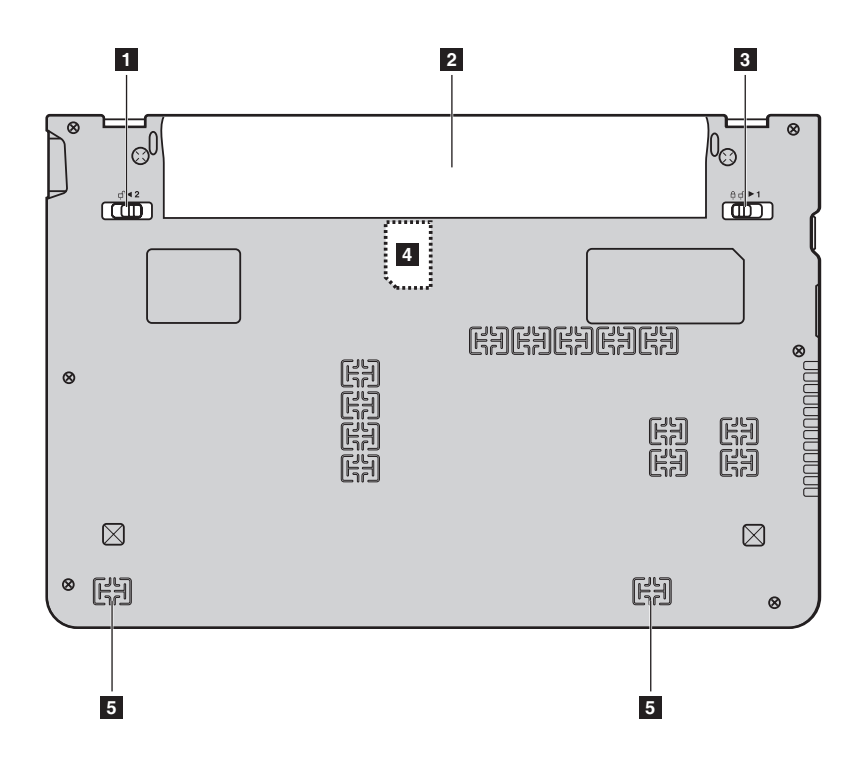

#### 第 **1** 章 **:** パソ コ ン各部の名称と機能

- **■コ** バッテリラッチ -バネ付 バネ付のバッテリラッチによって、 バッテリパックは所 定の位置に安全に固定されます。
- 詳細は、9ページの「AC [アダプタとバッテリを使用す](#page-12-1) [る」 を参照してください。](#page-12-1) 2 バッテリパック
- <mark>3</mark> バッテリラッチ -手動 手動のバッテリラッチを使用して、 バッテリパックを安 全に固定します。
- SIM カードスロッ モバイルブロードバンドを使用するために SIM カード **ト(一部のモデル** (非付属品) を挿入します。 のみ)

注記 **:**

- このスロットに SIM カードを挿入するには、 まず AC アダプタを外してバッ テリパックを取り外す必要があります。
- 詳細は、24 ページの「モバイルブロードバンドを使用する ( 一部のモデルのみ ) [を参照してください。](#page-27-0)
- ステレオスピーカーにより、豊かで力強いサウンドを楽 しむことができます。 55 スピーカー

## <span id="page-10-1"></span><span id="page-10-0"></span>**■■ はじめて使用するにあたって**

■ マニュアルを読む

コンピュータを使用する前に同梱のマニュアルを読んでください。

#### ■ 電源に接続する

購入時に同梱のバッテリパックは十分に充電されていません。 バッテリを充電し、 コンピュータの使用を開始するには、 バッテリパックを 挿入し、 コンピュータをコンセントに接続します。 コンピュータが AC 電源 で動作すると、 バッテリは自動的に充電されます。

#### バッテリパックを取り付ける

同梱のセットアップポスターを参照して、 バッテリパックを取り付けます。

#### コンピュータをコンセントに接続する

- **■** 電源コードを AC アダプタに接続します。
- **@** AC アダプタを、コンピュータの AC 電源端子にしっかりと接続しま す。
- 6 電源コードをコンセントに差し込みます。
- 電源を入れる

電源ボタンを押して、 コンピュータに電源を投入します。

#### ■ オペレーティングシステムを構成する

はじめて使用する場合は、 オペレーティングシステムを構成する必要がある 場合があります。 構成プロセスでは、 以下の手順を行います。

- エンドユーザーライセンス使用許諾契約に同意する
- インターネット接続を構成する
- オペレーティングシステムを登録する
- ユーザーアカウントを作成する

■ コンピュータをスリープモードにするか、シャットダウンする

コンピュータの使用を終えたら、 スリープモードにするか、 シャットダウン することができます。

## コンピュータをスリープモードにする

短時間コンピュータを離れる場合は、 コンピュータをスリープモードにしま す。 コンピュータをスリープモードにすると、 起動プロセスをバイパスし、 すぐ にウェイクアップして使用を再開できます。

コンピュータをスリープモードにするには、 次のいずれかの手順を実行しま す。

- ●をクリックし、スタートメニューで スリープを選択します。
- **Fn + F1** を押します。
- 注記 **:** 電源表示ランプが点滅し始める ( コンピュータがスリープモードであることを示し ます ) まで待ってから、 コンピュータを移動してください。 ハードディスクの回転 中にコンピュータを移動すると、 ハードディスクが損傷してデータを失う原因にな ることがあります。

コンピュータをウェイクアップするには、 次のいずれかの手順を実行しま す。

- 電源ボタンを押します。
- キーボード上のいずれかのキーを押します。

#### ■ コンピュータをシャットダウンする

1 ~ 2 日間、 コンピュータを使用しない場合は、 シャットダウンします。 コンピュータをシャットダウンするには、 ◙ をクリックし、 スタートメ ニューから**シャットダウン**を選択します。

# <span id="page-12-1"></span><span id="page-12-0"></span>■■ AC アダプタとバッテリを使用する

#### ■ バッテリステータスを確認する

通知エリアでバッテリアイコンをチェックして、 バッテリ電源の残量 (パー センテージ) を確認できます。

注記 **:** コンピュータのユーザーごとに使用の傾向やニーズが異なるため、 バッテリ充電 の持続時間がどのくらいになるかを予測することは困難です。 主な要因として次 の 2 つが挙げられます。

- 仕事開始時のバッテリ残量。
- コンピュータの使用方法 。 たとえば、 ハードディスクドライブへのアクセス頻 度やコンピュータディスプレイの輝度。

#### <span id="page-12-2"></span>■ バッテリを充電する

バッテリの残量が少なくなった場合は、 バッテリを充電するか、 フル充電さ れたバッテリと取り替える必要があります。

次のいずれかに該当する場合には、 充電が必要です。

- 新しいバッテリを購入したとき
- バッテリステータスインジケータが点滅し始めたとき
- バッテリを長期間にわたり使用していなかったとき

注記 **:**

- コンピュータを使用する時は、 コンピュータ内部に塵や埃が入らないよう に、 バッテリパックを取り付けておくことをお勧めします。
- バッテリ寿命を長くするために、 コンピュータは、 バッテリがフル充電状態 から減っても、 すぐにはバッテリの再充電を開始しません。
- バッテリは 10 ℃~ 30 ℃ の範囲で充電してください。
- フル充電やフル放電は必要ありません。

■ バッテリパックを取り外す

長期間コンピュータを使用しない場合や、 コンピュータを保守のために Lenovo へ送る必要がある場合などは、 コンピュータからバッテリパックを 取り外します。 コンピュータをシャットダウンしてから、 バッテリパックを 取り外してください。

■ バッテリを取り扱う

充電式のバッテリパックを間違ったタイプのバッテリパックと交換すると、 爆発する危険性があります。 バッテリパックには、 少量の有害物質が含まれ ています。 怪我をしないように、 そして環境を汚染しないように、 以下の点 に注意してください。

- バッテリを交換するときは、 Lenovo 推奨品をご使用ください。
- バッテリパックを火に近づけないでください。
- バッテリパックを水や雨で濡らさないでください。
- バッテリパックを分解しようとしないでください。
- バッテリパックを短絡 ( ショート ) させないでください。
- バッテリパックはお子様の手の届かないところに保管してください。
- バッテリパックをごみ廃棄場で処分されるごみと一緒に捨てないでくだ さい。 バッテリを廃棄する場合は、 地方自治体の条例または規則、 および お客様の会社の安全標準に従ってください。

# <span id="page-14-1"></span><span id="page-14-0"></span>■■ タッチパッドを使用する·

<span id="page-14-2"></span>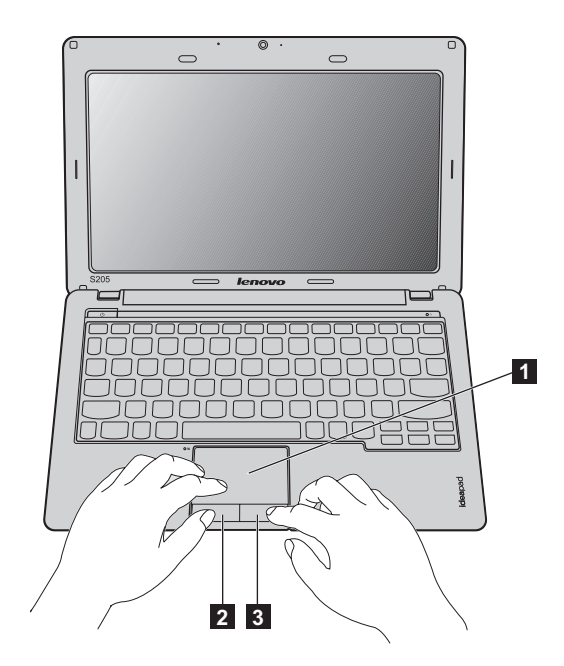

画面上でカーソルを動かすには、カーソルを動 かす方向に、 パッド上で指先を滑らせます。 この機能は従来のマウスの左マウスボタンに対 応します。 この機能は従来のマウスの右マウスボタンに対 応します。 ■ タッチパッド ■ 左クリックボタン ■3 右クリックボタン

注記 **: Fn+F6** を使用して、 タッチパッドを有効 / 無効にできます。

## <span id="page-15-2"></span><span id="page-15-0"></span>■■ キーボードを使用する

<span id="page-15-1"></span>コンピュータの標準型キーボードにはファンクションキーが付いています。

■ ファンクションキーの組み合わせ

ファンクションキーを使って、 動作機能を即座に変更することができます。 この機能を使用するには、Fn 1 キーを押しながら、いずれかのファンク ションキー 2 を押します。

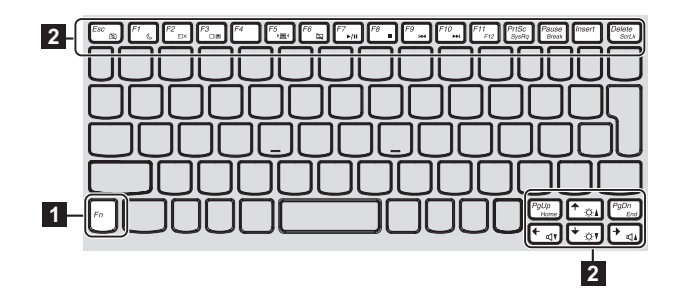

各ファンクションキーの機能について次に説明します。

<span id="page-16-0"></span>

| $Fn + Esc:$                                                | 一体型カメラの電源を入れたり切ったりしま<br>す。                                            |
|------------------------------------------------------------|-----------------------------------------------------------------------|
| $Fn + F1$ :                                                | スリープモードに入ります。                                                         |
| $Fn + F2$ :                                                | LCD 画面のバックライトのオン / オフを切り替<br>えます。                                     |
| $Fn + F3$ :                                                | このノートブックまたは外付けディスプレイを<br>選択するためのディスプレイデバイススイッチ<br>のインターフェースを開きます。     |
| $Fn + F5$ :                                                | 内蔵無線デバイス設定のインターフェースを開<br>きます (オン / オフ)。                               |
| $Fn + F6$ :                                                | タッチパッド機能を有効または無効にします。                                                 |
| $Fn + F7$ :                                                | Windows Media Player の再生を開始 / 一時停止<br>します。                            |
| $Fn + F8$ :                                                | Windows Media Player の再生を停止します。                                       |
| $Fn + F9$ :                                                | 前のトラックにスキップします。                                                       |
| $Fn + F10$ :                                               | 次のトラックにスキップします。                                                       |
| $Fn + F11:$                                                | F12 機能をアクティブにします。<br>* コンピュータ起動時に Fn+F11 を押すと、起動<br>選択メニューを開くことができます。 |
| $Fn + PrtSc$ :                                             | システム要求を有効にします。                                                        |
| Fn + Pause:                                                | 中止機能を有効にします。                                                          |
| Fn + Delete:                                               | スクロールロックを有効または無効にします。                                                 |
| Fn + $\uparrow$ / $\downarrow$ :                           | ディスプレイの輝度を明るくしたり暗くしたり<br>します。                                         |
| $\mathsf{Fn} \rightarrow \mathsf{m} \leftarrow \mathsf{m}$ | サウンドの音量を小さくしたり大きくしたりし<br>ます。                                          |

## <span id="page-17-0"></span>**■■外付けデバイスを接続する**

<span id="page-17-2"></span><span id="page-17-1"></span>コンピュータには広範な内蔵機能と接続機能が搭載されています。

■ メモリカードを使用する(非付属品)

コンピュータは次のメモリカードをサポートしています。

- セキュアデジタル (SD) カード
- セキュアデジタル PRO (SD PRO)
- マルチメディアカード (MMC)
- メモリスティック (MS)
- メモリスティック PRO (MS PRO)
- XD ピクチャー (XD) カード

#### 注記 :

- スロットには一度に1つのカードのみ挿入してください。
- このカード読み取り装置は SDIO デバイス (SDIO Bluetooth など) はサポート していません。

#### メモリカードを差し込む

- カチッという音がするまで、ダミーカードを押します。メモリカードス ロットからダミーカードをゆっくりと引き出します。
- 注記 **:** ダミーカードは、 メモリカードスロットを使用しない場合にコンピュータに塵や埃が 入るのを防ぐために使用します。 後で使用できるようにダミーカードは保管しておい てください。
- 2 カチッという音がして所定の位置におさまるまで、 メモリカードをスラ イドさせます。

#### メモリカードを取り外す

- カチッという音がするまで、メモリカードを押します。
- ❷ メモリカードスロットからメモリカードをゆっくりと引き出します。

注記 **:** データが破壊されないように、 Windows の 「ハードウェアの安全な取り外し」 アイ コンでメモリカードを無効にしてから、 取り外してください。

## <span id="page-18-0"></span>**Universal Serial Bus (USB)** デバイスを接続する

<span id="page-18-1"></span>コンピュータには USB 装置用の USB ポートが 3 個付属しています。

注記 **:** USB ODD など、 電力消費量の多い USB デバイスを使用する場合は、 外付けデバイ スの電源アダプタを使用してください。 そうしないと、 デバイスが認識されず、 シス テムがシャットダウンすることがあります。

### <span id="page-18-2"></span>**■ Bluetooth デバイスを接続する(一部のモデルのみ)**

コンピュータに内蔵 *Bluetooth* アダプタカードが搭載されている場合、 これ により、 ノートパソコン、 PDA、 携帯電話など他の *Bluetooth* 対応デバイス と接続し、 データを無線で転送できます。 オープンな空間で 10 m 以内なら、 ケーブルなしでこれらのデバイス間でデータを転送できます。

注記 **:** 実際の最大伝送範囲は干渉と伝送バリアなどの条件で異なります。 最大の接続速度 を得るために、 デバイスはできる限りコンピュータの近くに配置してください。

#### コンピ ュータで *Bluetooth* 通信を有効にする

● 内蔵無線デバイスのスイッチを ■ から (■) にスライドさせます。

**2 Fn + F5 キーを押して、構成します。** 

注記 **:**

- *Bluetooth* 機能を使用する必要がない場合は、 バッテリ電源を節約するために オフにしてください。
- *Bluetooth* 対応デバイスとコンピュータ間でデータを転送するには、 この 2 つを ペアリングする必要があります。 *Bluetooth* 対応デバイスとコンピュータとの ペアリングについて詳しくは、 デバイスの説明書を参照してください。

# <span id="page-19-0"></span>**■■特殊なキーとボタン**

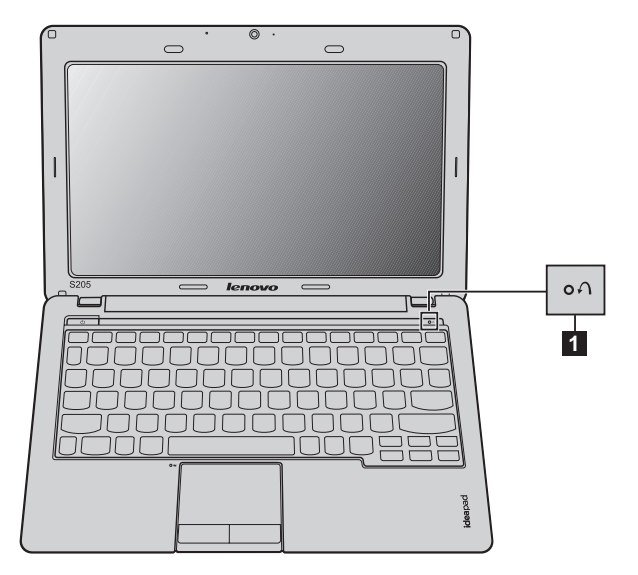

■ OneKey Rescue システムボタン ■

- コンピュータの電源が入っていない時に、 このボタンを押して、 OneKey Rescue システムを起動します (Lenovo OneKey Rescue システムがイン ストールされている場合)。
- Windows オペレーティングシステムで、 このボタンを押すと Lenovo OneKey Recovery が起動します。

注記 **:** 詳細は、 27 ページの 「OneKey Rescue [システム」 を参照してください。](#page-30-2)

# <span id="page-20-1"></span><span id="page-20-0"></span>■■ システム状況のインジケータ-

これらのインジケータによってコンピュータの状況がわかります。

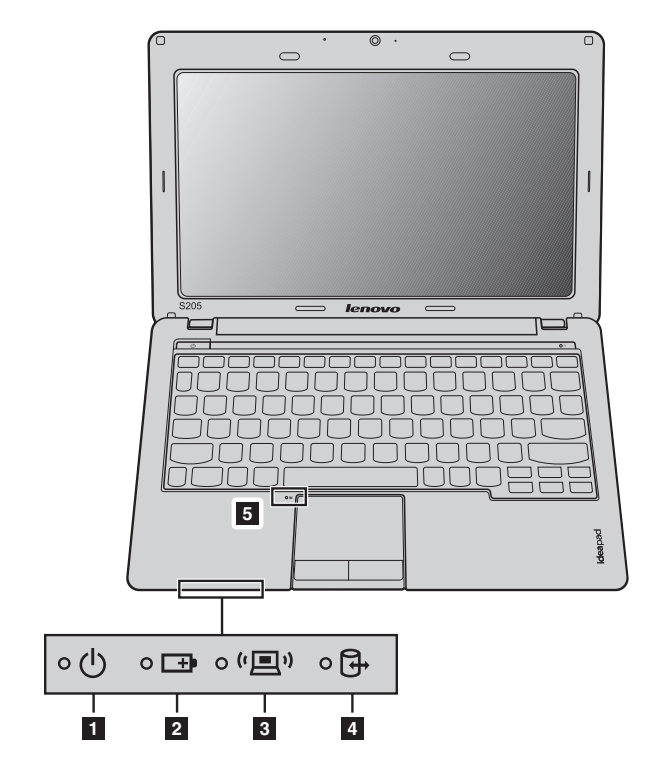

- 電力ステータスインジケータ
- 2 バッテリステータスインジケータ
- 無線通信インジケータ
- 4 ハードディスクドライブインジケータ
- **5 タッチパッド インジケータ**

## <span id="page-21-3"></span><span id="page-21-0"></span>**■■ コンピュータを安全に保護する**

<span id="page-21-1"></span>ここでは、 コンピュータを盗難や不正使用から保護する方法について説明し ます。

#### ■ セキュリティロック(非付属品)を取り付ける

コンピュータにセキュリティロックを取り付けて、 許可なくロックを外すこ とができないようにすることができます。 セキュリティロックの取り付け方 法については、 購入したセキュリティロック付属の説明書を参照してくださ い。

Kensington スロットの場所については 4 [ページの 「右側面」 を参照してくだ](#page-7-1) [さい。](#page-7-1)

#### 注記 **:**

- セキュリティ製品を購入する前に、 コンピュータ装備のセキュリティキーホー ルと互換性があることを確認してください。
- ロック装置や安全対策の評価、 選定、 実装については、 お客様の責任において 行ってください。 ロック装置および安全対策の機能、 品質、 性能に関して、 Lenovo が意見表明、 判断、 または保証をすることは一切ありません。

#### <span id="page-21-2"></span>**VeriFace™** を使用する

VeriFace は、 顔認識ソフトウェアで、 顔のデジタルスナップショットを撮り、 顔の主な特徴を抽出して、 システムの 「パスワード」 となるデジタルマップ を作成します。

VeriFace をはじめてアクティブにする時は、デスクトップ上の VeriFace アイ コンをクリックして、 自分の顔イメージを登録してください。

注記 **:**

- 顔の登録と検証は、 一様な安定した光のもとで行うともっとも効果を発揮しま す。
- システムへのログオン時にこの機能を使用するかどうかを決めることができま す。

VeriFace の説明について詳しくは、 ソフトウェアのヘルプファイルを参照し てください。

#### <span id="page-22-0"></span>■ パスワードを使用する

パスワードを使用すると、 他のユーザーによってコンピュータが使用される ことを防ぐのに役立ちます。 パスワードを設定して有効にすると、 コン ピュータの電源を入れるたびに画面にプロンプトが表示されます。 プロンプ トにパスワードを入力します。 正しいパスワードを入力しないと、 コン ピュータを使用できません。

注記 **:** このパスワードは、 1 ~ 7 文字の英数字の組み合わせにします。

パスワードの設定方法について詳しくは、 BIOS セットアップユーティリ ティ画面右側のヘルプを参照してください。

注記 **:** BIOS セットアップユーティリティを開くには、 コンピュータ起動時に Lenovo ロゴ が表示されている間に **F2** を押します。

# <span id="page-23-0"></span>第 **3** 章 : イ ンタ ーネ ッ ト に接続する

グローバルネットワークであるインターネットは世界中のコンピュータを つないで、 電子メール、 情報検索、 e コマース、 Web 参照や娯楽などのサー ビスを提供します。

以下の方法でコンピュータをインターネットに接続できます。 有線接続 **:** 物理的配線を使用して接続します。 無線ネットワークテクノロジ : 配線なしで接続します。

## <span id="page-23-2"></span><span id="page-23-1"></span>■■ 有線接続

有線の接続はコンピュータをインターネットに接続する安全で信頼性の高 い方法です。

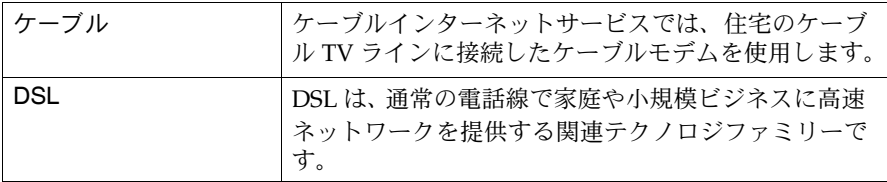

第3章 : インターネットに接続する

■ ハードウェア接続:

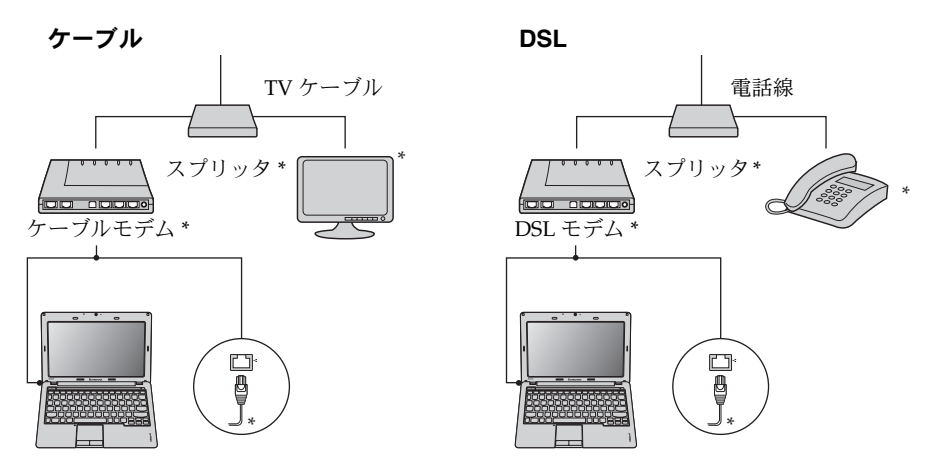

\* 非付属品

注記 **:** 上図は参照用です。 実際の接続方法は異なることがあります。

■ ソフトウェアの設定

コンピュータの構成方法について詳しくは、 インターネットサービスプロバ イダ (ISP) にお尋ねください。

## 第 **3** 章 : イ ンタ ーネ ッ ト に接続する

## <span id="page-25-0"></span>■■無線接続

無線接続を使用すれば、 モバイルデバイスでインターネット接続できます。 これを使用すれば、 無線信号が届く範囲ならどこでもオンラインで作業がで きます。

インターネットへの無線接続は、 信号の規模によって、 以下の規格に基づい て構築できます。

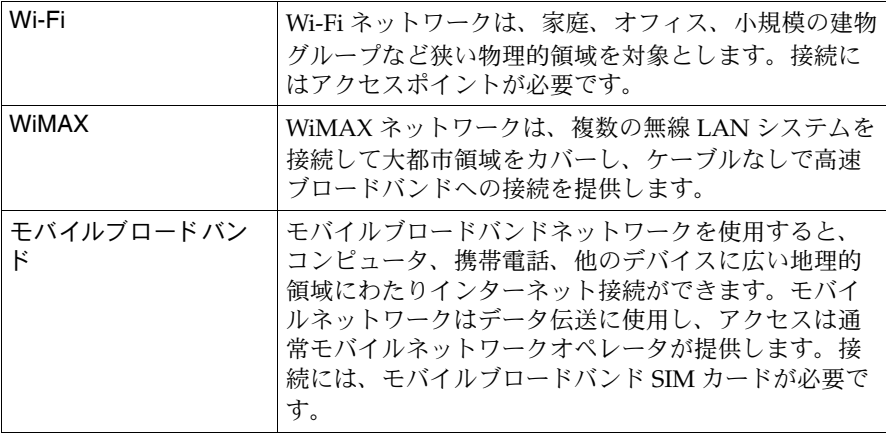

注記 **:** ご使用のコンピュータでは、 一部の無線接続方法がサポートされていない 場合もあります。

## 第3章 : インターネットに接続する

**■ Wi-Fi/WiMAX を使用する (一部のモデルのみ)** 

#### 無線接続を有効にする

無線通信を有効にするには、 次の手順を実行します。

● 内蔵無線デバイスのスイッチを 具から 恒いにスライドさせます。 **2 Fn + F5** キーを押して、構成します。

## ハードウェア接続

$$
\text{Wi-Fi/WiMAX} \times \text{y} \times \text{y} \
$$

\* 非付属品

## ソフトウェアの設定

コンピュータの構成方法について詳しくは、 インターネットサービスプロバ イダ (ISP) にお尋ねください。 または、 Windows のヘルプとサポートセン ターを検索してください。

#### <span id="page-27-0"></span>第 **3** 章 : イ ンタ ーネ ッ ト に接続する

■ **モバイルブロードバンドを使用する ( 一部のモデルのみ** )

モバイルブロードバンドを開始する前に、 まず、 モバイルネットワークオペ レータを選択し、 ネットワークのサービス対象領域にいることを確認しま す。 その後、 次のことを行う必要があります。

• 最寄りのモバイルネットワークオペレータを通してモバイルブロードバ ンドサービスをアクティブにします。 アクティブにすると、 SIM (Subscriber Identity Module : 加入者 ID モジュール) カードを入手しま す。 SIM カードの挿入方法については、 詳細は、 25 [ページの 「](#page-28-0)SIM カー [ドを挿入する」 を参照してください](#page-28-0)。

注記 **:**

- **•** モバイルオペレータはさまざまな規格を使用してモバイルブロードバンドサービスを提 供します。 Lenovo モバイルブロードバンドモジュールは以下の 1 つまたは複数の規格 をサポートします。
	- GSM (Global System for Mobile Communications)
	- TD-SCDMA (Time Division-Synchronous Code Division Multiple Access)
	- SCDMA (Synchronous Code Division Multiple Access)
	- EV-DO (Evolution Data Optimized)
	- HSPA (High Speed Packet Access)
	- LTE (Long term Evolution)
- **•** モバイルブロードバンドは加入サービスです。 利用可能性、 費用、 その他の情報につい ては、 最寄りのモバイルネットワークオペレータにお尋ねください。
- **•** SIM カードは、 モバイルネットワークオペレータがモバイルネットワーク上のサービス 加入者を識別するために使用するスマートカードの一種です。 モバイルブロードバンド サービスをアクティブにすると、 モバイルネットワークオペレータから SIM カードを受 け取ります。
- モバイルブロードバンドネットワークの接続 / 切断を行う接続管理ユー ティリティ。

注記 **:** 一般に、 モバイルサービスプロバイダがこのユーティリティを提供します。

#### 第3章 : インターネットに接続する

#### <span id="page-28-1"></span><span id="page-28-0"></span>**SIM カードを挿入する**

SIM カードを挿入するには :

- **●** コンピュータの電源を切り、AC アダプタとすべてのケーブルをコン ピュータから取り外します。
- コンピュータディスプレイを閉じ、 裏返します。
- 6 バッテリを取り外します。
- **4** 図に示すように、カチッという音がしてロックされるまで SIM カード をカードスロットに差し込みます。
- 注記 **:** SIM カードを誤った方向に挿入すると、 SIM カードスロットが損傷することがあり ます。

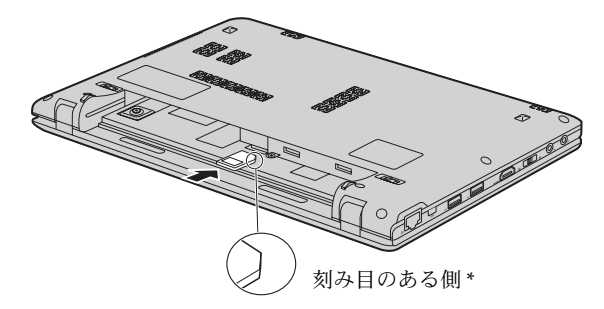

5 バッテリを元の場所に戻します。 コンピュータを元に裏返し、 ケーブル を再度接続します。

## 第3章 : インターネットに接続する

#### **SIM カードを取り外す**

SIM カードを取り外すには :

- **●** コンピュータの電源を切り、AC アダプタとすべてのケーブルをコン ピュータから取り外します。
- 2 コンピュータディスプレイを閉じ、裏返します。
- バッテリを取り外します。
- **4** カチッという音がするまで SIM を押し、 SIM カードを引き出します。

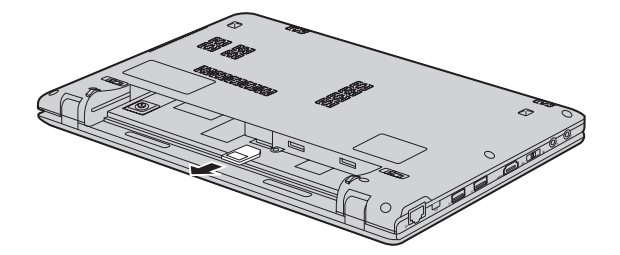

- 6 バッテリを元の場所に戻します。コンピュータを元に裏返し、ケーブル を再度接続します。
- 注記 **:** コンピュータの電源が入っている時は、 SIM カードをけっして挿入したり取り外した りしないでください。 そうした場合、 SIM カードと SIM カード読み取り装置が永続 的な損傷を受けることがあります。

# <span id="page-30-2"></span><span id="page-30-1"></span><span id="page-30-0"></span>**■■ OneKey Rescue システム**

■ はじめに

Lenovo OneKey Rescue システムは使いやすいアプリケーションで、 これを 使ってシステムのパーティション (C ドライブ) にデータをバックアップし、 必要に応じて簡単に復元することができます。 Lenovo OneKey Recovery は Windows オペレーティングシステムで実行できます。 また、 OneKey Rescue システムは Windows オペレーティングシステムを起動せずに実行できま す。

注意 : -

OneKey Rescue システムの機能を使用するために、 ハードディスクにはデ フォルトですでに隠しパーティションが設定されており、 ここにシステムの イメージファイルと OneKey Rescue システムプログラムファイルが保存さ れます。 このデフォルトのパーティションはセキュリティのために表示され ません。 また、 このパーティションがあるため、 ディスク空き容量は表示要 領より少なくなっています。 実際に使用できるハードディスク容量は、 (オ ペレーティングシステムおよびあらかじめインストールされているソフト ウェアのサイズに基づいた)ミラーイメージファイルのサイズによって 異な ります。

## 第 **4** 章 : **OneKey Rescue** システム

■ Lenovo OneKey Recovery を使用する(Windows オペレーティング システム内)

Windows オペレーティングシステムで、 デスクトップ上の OneKey Recovery システムアイコンをダブルクリックすると、 Lenovo OneKey Recovery が起動します。

プログラムで、 ハードディスクドライブや他の記憶装置に、 または、 リカバ リーディスクを作成して、 システムパーティションをバックアップできま す。

#### 注記 **:**

- **•** バックアッププロセスとリカバリーディスクの作成には時間がかかります。 AC アダプ タとバッテリパックをコンピュータに接続してください。
- **•** リカバリーディスクを作成したら、 正しい順序で使用できるように番号を付けてくださ  $U<sub>l</sub>$
- **•** 光ディスクドライブを内蔵していないコンピュータで、 リカバリーディスクの作成がサ ポートされていますが、 物理的にリカバリーディスクを作成するには、 適切な外付け光 ディスクドライブが必要です。

## 詳し く は、**Lenovo OneKey Recovery** のヘルプフ ァ イルを参照して く だ さい。

 **Lenovo OneKey Rescue** システムを使用する (**Windows** オペレー ティングシステムなしで)

オペレーティングシステムをロードできない場合は、 以下の手順に従って OneKey Rescue システムにアクセスしてください。

- コンピュータをシャットダウンします。
- $\Lambda$ キーを押して、 OneKey Rescue システムを起動します。

プログラムで、 システムパーティションを元の工場出荷状態に復元したり、 以前作成したバックアップに復元したりできます。

注記 **:** リカバリープロセスは元に戻すことができません。 リカバリー機能を実行する前に重 要なデータのバックアップを取ってください。

# <span id="page-32-0"></span>付録 **A. CRU** の交換方法

## <span id="page-32-1"></span>■■ バッテリの交換

注記 **:** Lenovo 提供のバッテリのみを使用してください。 他のバッテリを使用すると、 発火 や爆発の恐れがあります。

バッテリを交換するには、 次の手順を実行します。

- **●** コンピュータの電源を切るか、休止モードにします。 AC アダプタとすべ てのケーブルをコンピュータから取り外します。
- 注記 **:** ExpressCard デバイスを使用する場合、 コンピュータが休止モードにならない場合 があります。 そうなった場合はコンピュータの電源をお切りください。
- コンピュータディスプレイを閉じ、コンピュータを裏返します。
- ❸ 手動のバッテリラッチのロック11 を解除します。バネ付きバッテリラッ チをロック解除の位置 2 にして、矢印 3 の方向にバッテリパックを取 り外します。

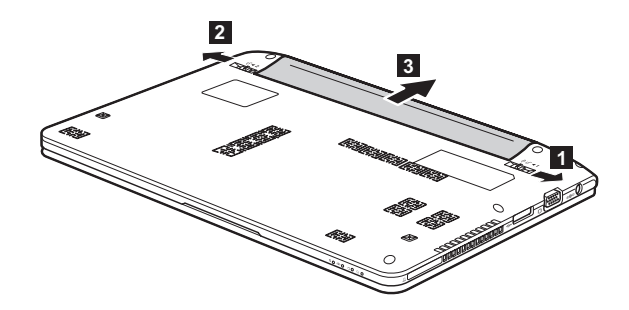

- 4 フル充電されたバッテリを取り付けます。
- 6 手動のバッテリラッチをロック位置にスライドさせます。
- **6** コンピュータを元の位置に裏返します。AC アダプタとケーブルをコン ピュータに再度接続します。

## <span id="page-33-0"></span>■■ ハードディスクドライブの交**換**

容量の大きいハードディスクドライブに交換することで、 コンピュータの記 憶容量を増加することができます。 新しいハードディスクドライブは Lenovo のビジネスパートナーまたはマーケティング代理店から購入できま す。

注記 **:** 

- **•** ハードディスクドライブは、 アップグレードする場合または修理をする場合のみ交換して ください。 ハードディスクドライブのコネクタとベイは頻繁な変更や交換を想定して設計 されていません。
- **•** 光ハードディスクドライブにはソフトウェアはあらかじめインストールされていません。

#### ハードディスクドライブの取り扱い

- **•** ハードディスクドライブを落としたり、 物理的衝撃を与えたりしないでくださ い。 ドライブは、 物理的衝撃を吸収する柔らかい布などの上に置いてください。
- **•** ドライブのカバーに圧力を掛けないでください。
- **•** コネクタに触れないでください。

ドライブはきわめて精密にできています。 誤った取り扱いをすると、 ハード ディスクのデータに損傷や永続的な損失を与える恐れがあります。 ハード ディスクドライブを取り外す前に、 ハードディスク上のすべての情報のコ ピーのバックアップを取ってから、 コンピュータの電源を切ってください。 システムが動作中、 スリープモード中、 休止モード中にドライブを取り外さ ないでください。

#### 付録 **A. CRU** の交換方法

ハードディスクドライブを交換するには、 以下の手順を実行してください。

- **●** コンピュータの電源を切り、AC アダプタとすべてのケーブルをコン ピュータから取り外します。
- 2 コンピュータディスプレイを閉じ、コンピュータを裏返します。
- バッテリパックを取り外します。
- キーボードを取り外します。

a.バッテリパックの下でキーボードを固定しているネジを外します¶。

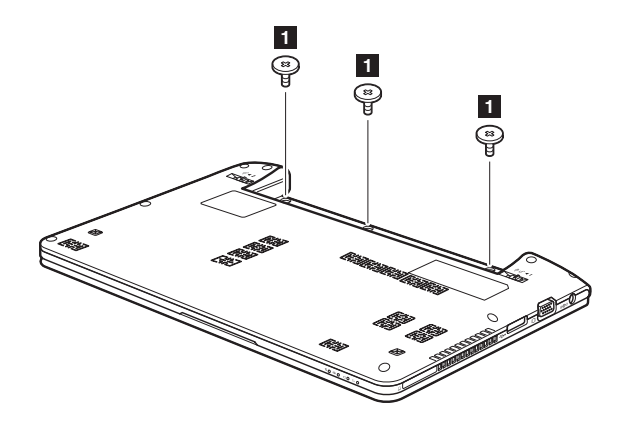

b.キーボードを取り外します <mark>2</mark> 。

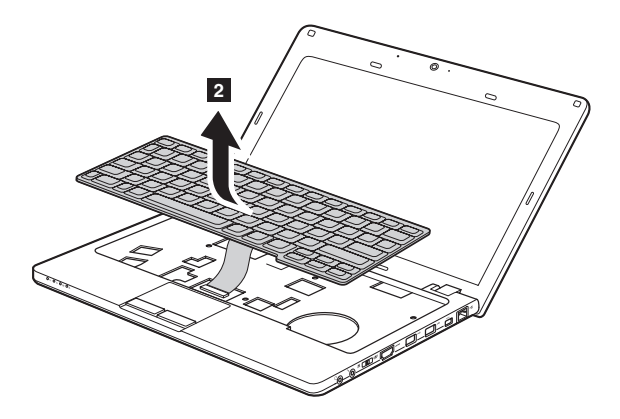

6 ベースカバーを取り外します。 a.ベースカバーを固定しているネジを取り外します <mark>3</mark>。

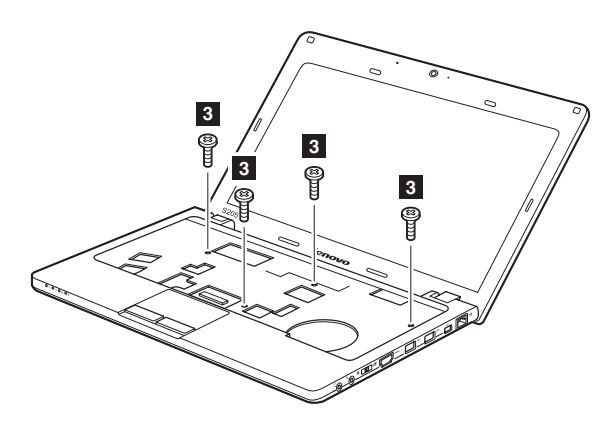

b.ベースカバーを取り外します<mark>4</mark>。

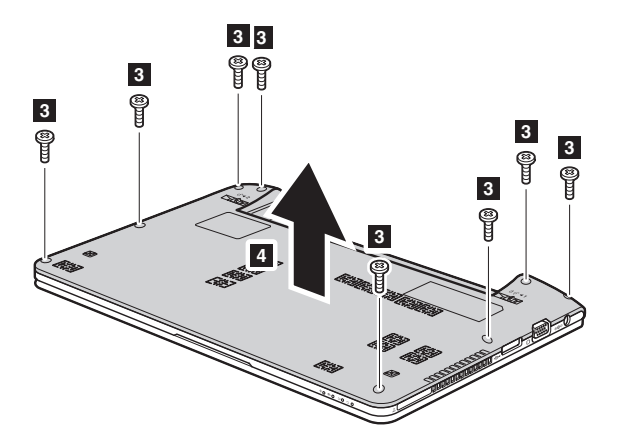

## 6 フレーム固定ネジを外します。

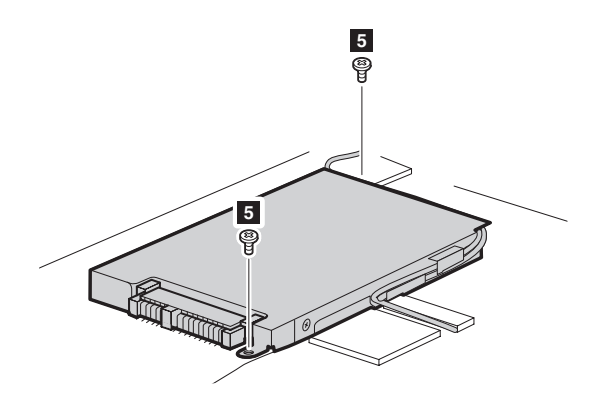

● ハードディスクドライブフレームのケーブルガイドからケーブルを外 し、タブを矢印の方向に引きます 7。

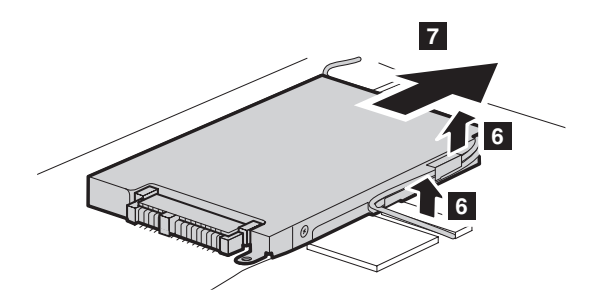

- ハードディスクドライブベイ内に固定されているハードディスクドラ イブを取り出します。
- ネジを外し、金属フレームをハードディスクドライブから取り外しま す。
- 金属フレームを新しいハードディスクドライブに取り付け、ネジを締 めます。

## 付録 **A. CRU** の交換方法

- 1 タブを上向きにし、コネクタが向き合うようにして、ハードディスク ドライブをハードディスクドライブベイにやさしく置き、 所定の位置 にしっかりと押して入れます。
- 6 フレーム固定ネジを再度取り付けます。
- 6 ベースカバーとキーボードを再度取り付けます。
- **4 バッテリパックを再度取り付けます。**
- **6** コンピュータを元の位置に裏返します。AC アダプタとケーブルをコ ンピュータに再度接続します。。

## <span id="page-38-0"></span>■■ メモリの交換

コンピュータのメモリスロットにオプションとして利用可能な DDR3 SDRAM (double-data-rate three synchronous dynamic random access memory) を取り付けることにより、 コンピュータのメモリ容量を増加する ことができます。 DDR3 SDRAM は、 さまざまな容量のものがあります。

注記 **:** コンピュータでサポートされているメモリタイプのみを使用してください。 誤ってオ プションのメモリを取り付けたり、 サポートされていないメモリタイプを取り付ける と、 コンピュータ起動時に警告音が鳴ります。

DDR3 SDRAM を取り付けるには、 以下の手順を実行してください。

- 体の静電気を除去するために、金属テーブルや接地している金属物に触 ります。 静電気は、 DDR3 SDRAM を損傷する恐れがあります。 DDR3 SDRAM の接触端に触れないでください。
- **2** コンピュータの電源を切ります。AC アダプタとすべてのケーブルをコ ンピュータから取り外します。
- コンピュータディスプレイを閉じ、コンピュータを裏返します。
- 4 バッテリを再度取り外します。
- 6 キーボードを取り外します。

a.バッテリパックの下でキーボードを固定しているネジを外します¶。

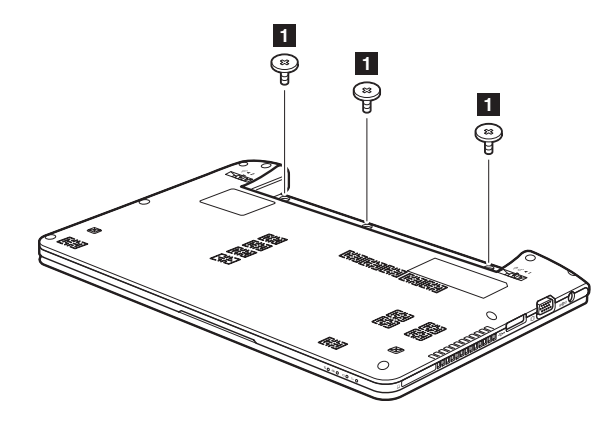

b.キーボードを取り外します <mark>2</mark> 。

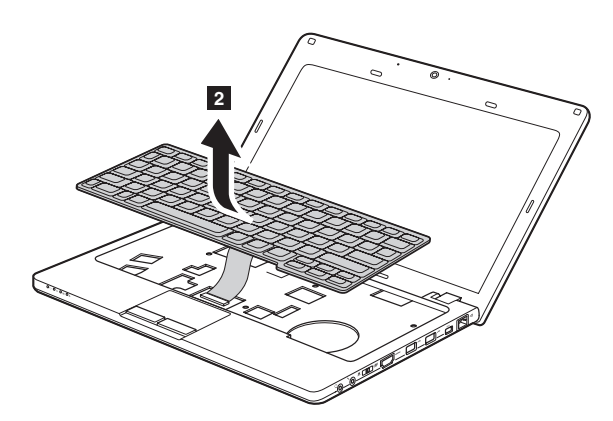

6 ベースカバーを取り外します。

a.ベースカバーを固定しているネジを取り外します<mark>3</mark>。

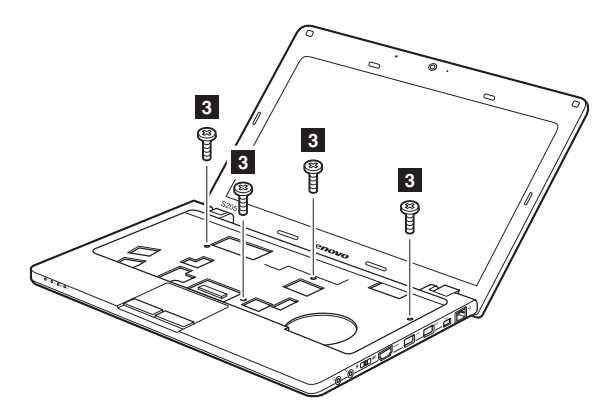

b.ベースカバーを取り外します<mark>4</mark>。

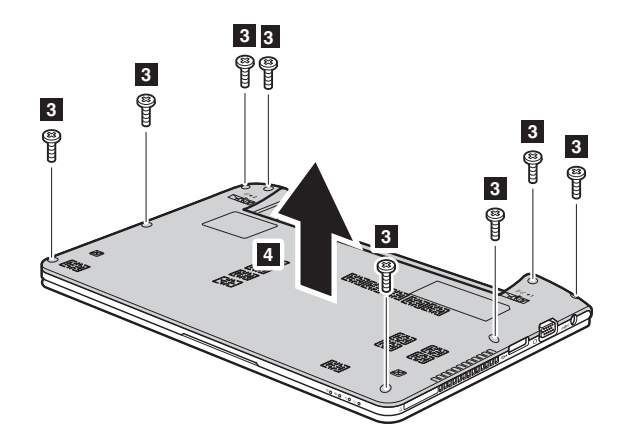

■ 2つの SO-DIMM がすでにメモリスロットに取り付けられている場合は、 ソケット両端のラッチを同時に外側に押して、 そのうちの 1 つを外し、 新しい SO-DIMM を取り付けられるようにします。 後で使用できるよう に、 古い SO-DIMM を取っておきます。

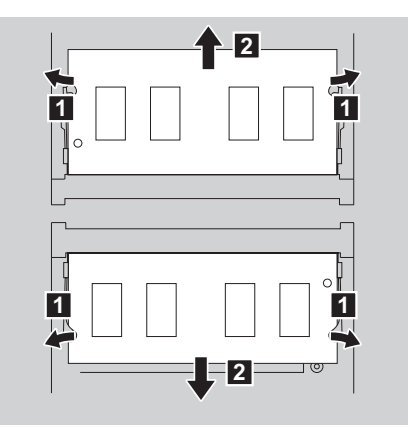

#### 付録 **A. CRU** の交換方法

- **6 DIMMの刻み目のある側をソケットに挿入します。** カチッという音がして所定の位置に収まるまで、 DIMM をしっかりと押 します。 DIMM がスロットにしっかりと固定され、 簡単には動かないこ とを確認します。
- 6 ベースカバーとキーボードを再度取り付けます。
- 0 バッテリを再度取り付けます。
- A コンピュータを元に裏返し、 AC アダプタとケーブルをコンピュータ に再度接続します。

SO-DIMM が正しく取り付けられていることを確認するために、 以下を 行ってください。

- 電源を入れます。
- **2 起動時に F2 を押しておきます。 BIOS Setup Utility (BIOS セット** アップユーティリティ) の画面が表示されます。 「**Total Memory** (メモリ総容量)」 の項目に、 コンピュータに設置されたメモリの 総容量が表示されます。

## 付録 A. CRU の交換方法

次の表に、コンピュータに付属の CRU (お客様での取替え可能部品)の一 覧、および交換手順についての参照先を示します。

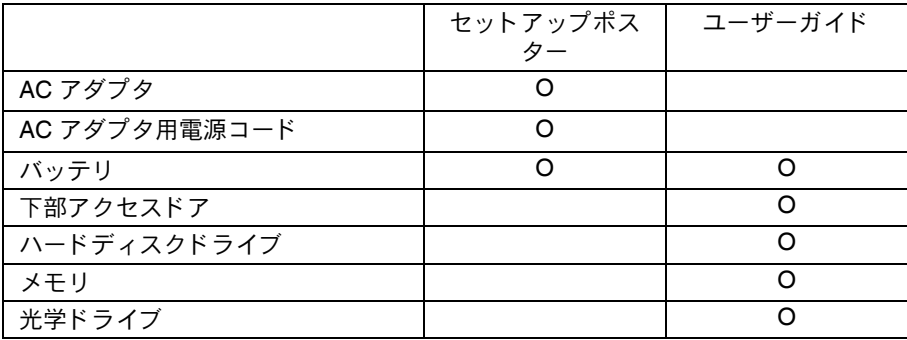

<span id="page-43-0"></span>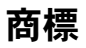

以下は、 Lenovo の日本およびその他の国における商標または登録商標で す。

Lenovo IdeaPad OneKey VeriFace

Microsoft および Windows は、 Microsoft Corporation の米国およびその他 の国における商標です。

他の会社名、 製品名およびサービス名等はそれぞれ各社の商標です。

# <span id="page-44-0"></span>索引

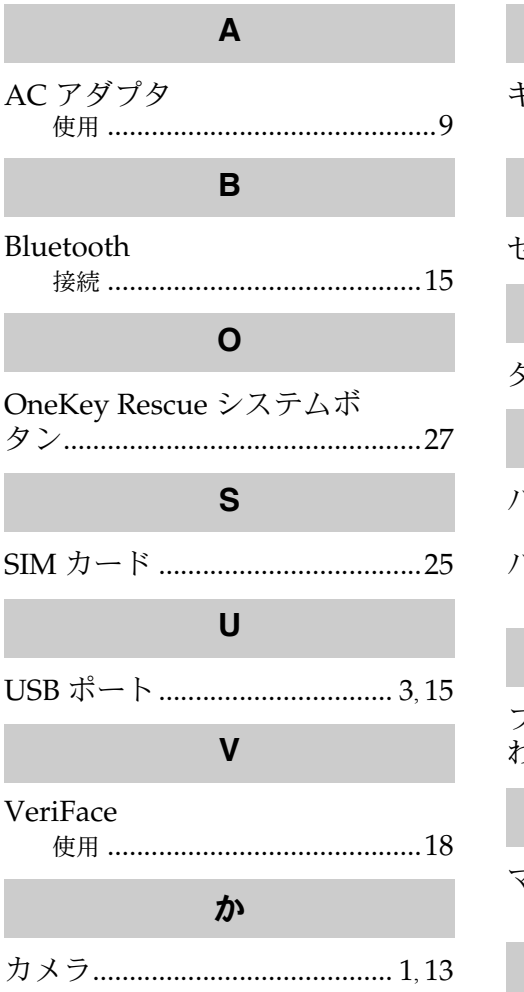

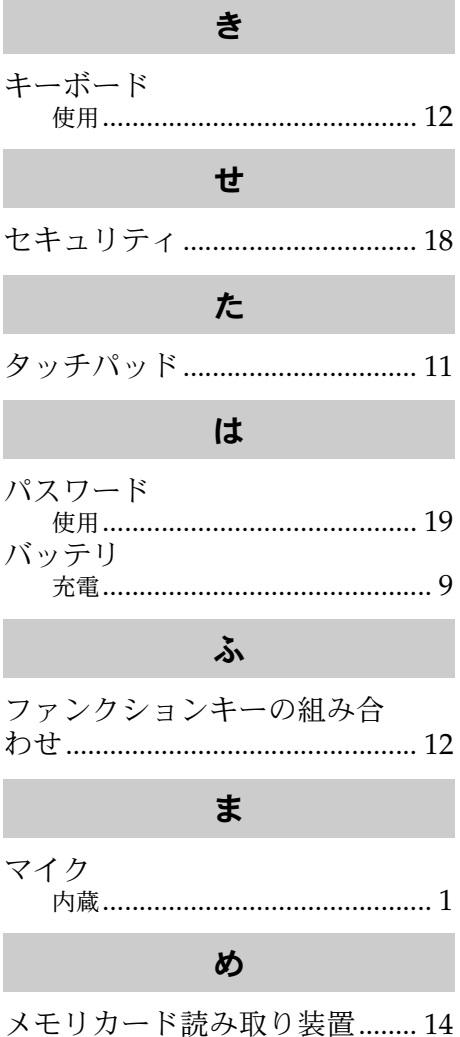

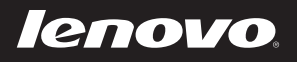

# New World. New Thinking.<sup>™</sup> www.lenovo.com